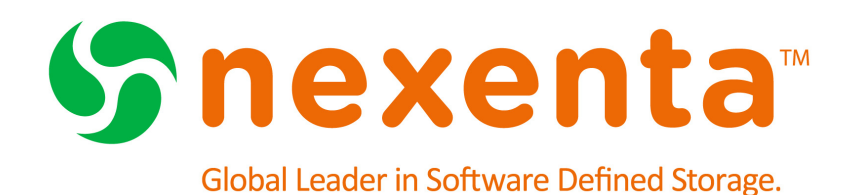

# **Target FC User Guide User Guide 4.0.4**

Date: June, 2015 Subject: Target FC User Guide Software: Target FC Software Version: 4.0.4 Part Number: 3000-trg\_fc-4.0.4-000060-A

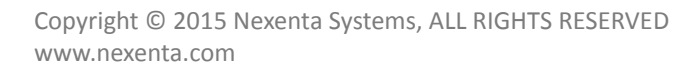

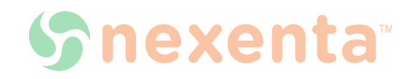

#### Copyright © 2015 Nexenta Systems™, ALL RIGHTS RESERVED

Notice: No part of this publication may be reproduced or transmitted in any form or by any means, electronic or mechanical, including photocopying and recording, or stored in a database or retrieval system for any purpose, without the express written permission of Nexenta Systems (hereinafter referred to as "Nexenta").

Nexenta reserves the right to make changes to this document at any time without notice and assumes no responsibility for its use. Nexenta products and services only can be ordered under the terms and conditions of Nexenta Systems' applicable agreements. All of the features described in this document may not be available currently. Refer to the latest product announcement or contact your local Nexenta Systems sales office for information on feature and product availability. This document includes the latest information available at the time of publication.

Nexenta, NexentaStor, NexentaEdge, and NexentaConnect are registered trademarks of Nexenta Systems in the United States and other countries. All other trademarks, service marks, and company names in this document are properties of their respective owners.

#### **Product Versions Applicable to this Documentation:**

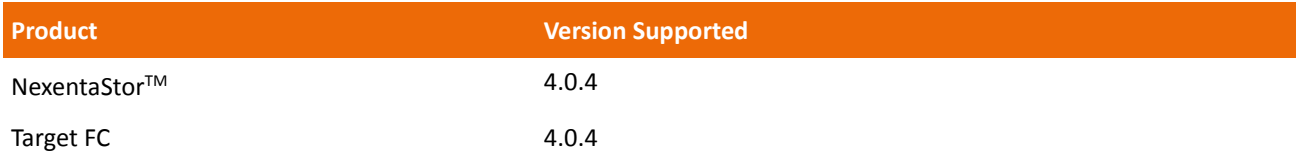

# **Contents**

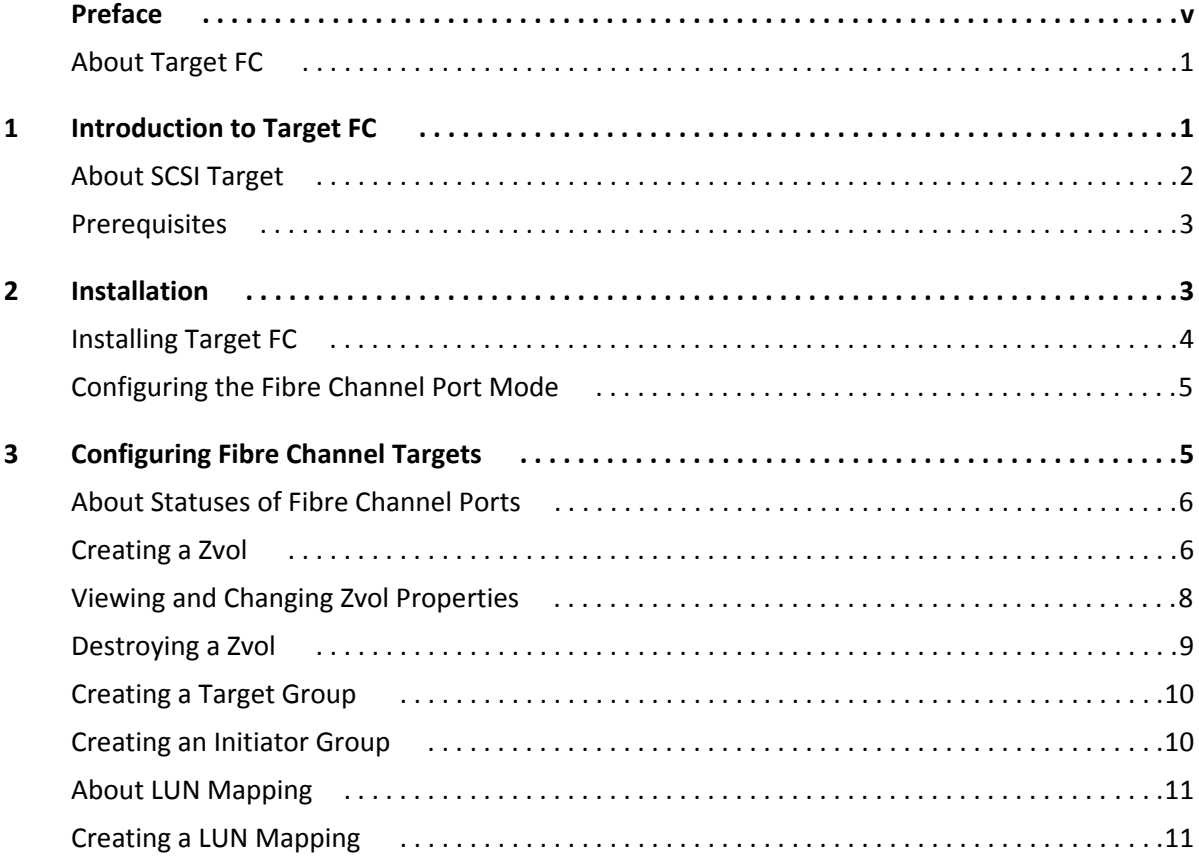

This page intentionally left blank

## **Preface**

<span id="page-4-0"></span>This documentation presents information specific to Nexenta products. The information is for reference purposes and is subject to change.

### **Intended Audience**

This documentation is intended for Network Storage Administrators and assumes that you have experience with data storage concepts, such as NAS, SAN, NFS, and ZFS.

### **Documentation History**

The following table lists the released revisions of this documentation.

#### **Product Versions Applicable to this Documentation:**

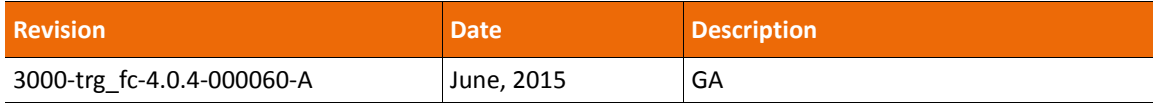

### **Contacting Support**

Choose a method for contacting support:

- Visit the Nexenta [customer portal](http://nexentasystems.force.com/customerportal) or [partner portal](http://nexentasystems.force.com/partnerportal). Log in and browse a knowledge base.
- Using the NexentaStor user interface, NMV (Nexenta Management View):
	- a. Click **Support**.
	- b. Select an action:
		- **Send by email**

Send the support request to the Nexenta support email.

**• Save to disk**

Saves the support information to the  $/var/tmp$  directory on the Target FC appliance.

- c. Complete the request form.
- d. Click **Make Request**.
- Using the NexentaStor command line, NMC (Nexenta Management Console):
	- a. At the command line, type support.
	- b. Complete the support wizard.

### **Comments**

Your comments and suggestions to improve this documentation are greatly appreciated. Send any feedback to [doc.comments@nexenta.com](mailto:doc.comments@nexenta.com) and include the documentation title, number, and revision. Refer to specific pages, sections, and paragraphs whenever possible.

# **Introduction to Target FC**

<span id="page-6-1"></span>This section includes the following topics:

- [About Target FC](#page-6-0)
- [About SCSI Target](#page-7-0)

## <span id="page-6-2"></span><span id="page-6-0"></span>**About Target FC**

You can use the Target FC plugin to create Fibre Channel ports that can be accessed over a storage network by FC initiator hosts.

The NexentaStor Target FC plugin provides the following features:

- Exposes one or more zvols, as Fibre Channel LUNs over the SAN.
- Enables you to manage the access to LUN through groups of targets and initiators.

After you install Target FC, the SCSI Target label in the GUI changes to SCSI Target Plus to indicate that NexentaStor now supports Fibre Channel protocol. When you select the SCSI Target Plus tab, a panel displays for Fibre Channel with the option to configure the Fibre Channel ports.

Unlike iSCSI, you do not configure targets with Fibre Channel, you configure ports, which can act as initiators or targets.

Configuring a Fibre Channel port means making it available to the system. This process is specific to the type of port you configure.

The following diagram shows a simple Target FC configuration.

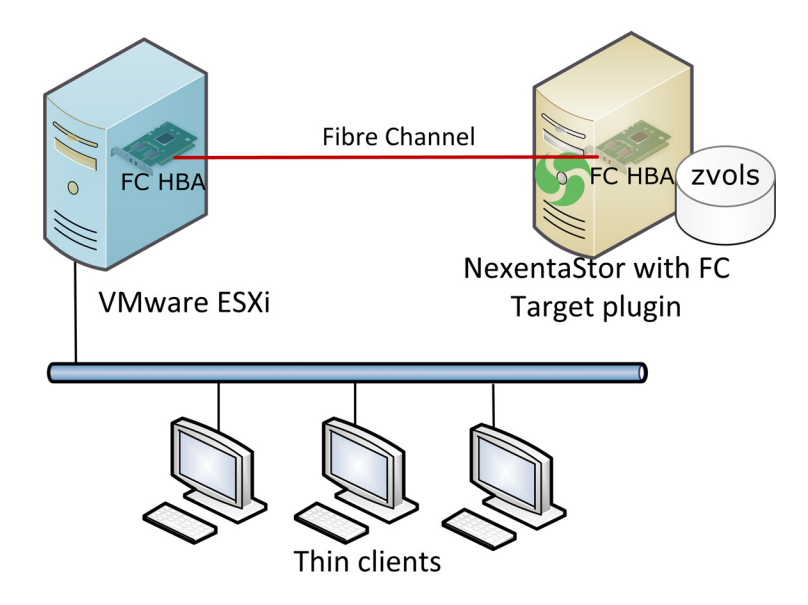

The following screenshot shows the Fibre Channel ports on NexentaStor:

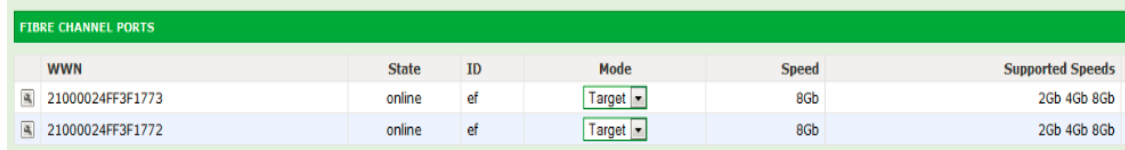

#### **See Also:**

- [About SCSI Target](#page-7-0)
- **[Prerequisites](#page-8-2)**
- **[Installing Target FC](#page-9-1)**

### <span id="page-7-0"></span>**About SCSI Target**

A SCSI Target is a generic term that represents different types of targets, such as iSCSI or Fibre Channel. The NexentaStor SCSI Target feature accesses all targets in the same manner.

The plugin supports direct-attached SCSI, SAS, and SATA disks, and disks remotely connected through iSCSI or Fibre Channel.

#### **See Also:**

• NexentaStor User Guide

# **Installation**

<span id="page-8-1"></span>This section includes the following topics:

- [Prerequisites](#page-8-0)
- [Installing Target FC](#page-9-0)

## <span id="page-8-2"></span><span id="page-8-0"></span>**Prerequisites**

You need the following minimum prerequisites to configure a NexentaStor with Target FC:

- Software:
	- NexentaStor v4.0.x
	- Target FC plugin
- Hardware:
	- SCSI storage, such as SAS
	- Fibre Channel Host Bus Adapter (HBA)
		- NexentaStor supports 2G, 4G, and 8G FC HBAs.
	- Fibre Channel Cable

To configure an HA Cluster with Fibre Channel shared storage, you need the following:

- 2 x NexentaStor appliances v4.0.x with Fibre Channel HBAs
- Fibre Channel switch
- Fibre Channel Cable
- Shared JBOD

For more reliability, Nexenta recommends that you mirror the devices between the JBODs.

- NexentaStor Installation Guide
- [Hardware Supported List](http://www.nexenta.com/corp/support/support-overview/hardware-supported-list)

### <span id="page-9-1"></span><span id="page-9-0"></span>**Installing Target FC**

After you configure the hardware and install NexentaStor, you must install the Target FC plugin. You can install the Target FC plugin through either NMC or NMV.

- *To install the Target FC plugin, using NMV:*
	- **1.** Click **Settings > Appliance.**
	- **2.** In the Administration panel, click **Plugins**.
	- **3.** In the list of Remotely Available plugins, click scsitarget-fc.
	- **4.** In the confirmation window, click **OK**.
	- **5.** Installation may take some time.

**Note:** Once uploaded, the Target FC plugin may not be immediately available from the **Note:** November of process and the units of the second available NexentaStor repository. It can take up to six hours to become available.

- *To install the Target FC plugin, using NMC:*
	- **1.** Type:

```
nmc:/$ setup plugin install scsitarget-fc
```
**Note:** Target FC is available for installation after you purchase the plugin.

- **[Prerequisites](#page-8-0)**
- **[About Target FC](#page-6-2)**
- **[Installing Target FC](#page-9-0)**

# **Configuring Fibre Channel Targets**

<span id="page-10-1"></span>This section includes the following topics:

- [Configuring the Fibre Channel Port Mode](#page-10-0)
- [About Statuses of Fibre Channel Ports](#page-11-0)
- [Creating a Zvol](#page-11-1)
- [Viewing and Changing Zvol Properties](#page-13-0)
- [Destroying a Zvol](#page-14-0)
- [Creating a Target Group](#page-15-0)
- [Creating an Initiator Group](#page-15-1)
- [About LUN Mapping](#page-16-0)
- [Creating a LUN Mapping](#page-16-1)

## <span id="page-10-0"></span>**Configuring the Fibre Channel Port Mode**

When you connect FC ports to a NexentaStor appliance, Target FC automatically detects the ports.

Fibre Channel ports operate in the following modes:

• **Initiator**

Enables NexentaStor to access remote FC targets. For example, you can connect LUNs from other NexentaStor appliances.

• **Target**

Provides the access to NexentaStor FC targets for remote clients.

By default, NexentaStor sets FC ports to the Initiator mode. To use the NexentaStor LUNs as FC targets, change the FC port to *Target* mode.

- *To configure FC port mode:*
	- **1.** Click **Data Management > SCSI Target Plus**.
	- **2.** In the **Fibre Channel** panel, click **Ports**.
	- **3.** Change the FC port mode by selecting the required option in the **Mode** drop-down list.
	- **4.** Confirm the operation by clicking **OK**.
	- **5.** Reboot the NexentaStor appliance.

#### **See Also:**

**[Prerequisites](#page-8-2)** 

- [Installing Target FC](#page-9-1)
- [About Statuses of Fibre Channel Ports](#page-11-0)

### <span id="page-11-0"></span>**About Statuses of Fibre Channel Ports**

On the Fibre Channel Ports page, you can view the following information about an FC port:

- World Wide Name (WWN)
- **State**
- ID
- Mode
- Speed
- Supported speeds
- Model
- Manufacturer

You can view additional information about FC ports by clicking on the magnifying glass icon to the left of the WWN.

#### **See Also:**

- [Configuring the Fibre Channel Port Mode](#page-10-0)
- [Creating a Zvol](#page-11-1)
- [Viewing and Changing Zvol Properties](#page-13-0)

## <span id="page-11-1"></span>**Creating a Zvol**

A zvol is a virtual block device on a volume. In effect, it is a LUN that is remotely accessible through SCSI. The zvol can be managed, compressed, replicated, have snapshots taken of it, and so on.

To provision a piece of storage over SCSI, you must create a zvol on an existing volume.

- *To create a zvol, using NMV:*
	- **1.** Click **Data Management > SCSI Target Plus**.
	- **2.** In the **zvols** panel, click **Create**.
	- **3.** In the **Create a New zvol** window, fill in the required fields and click **Create**.
- *To create a zvol, using NMC:*
	- **1.** Type:

```
nmc:/$ setup zvol create
```
**2.** Follow the prompts to enter the volume name, size, and other properties.

### The following table shows the zvol properties.

**Table 3-1: Zvol Properties**

| Name (NMV)                                  | Name (NMC)                              | <b>Description</b>                                                                                                    |
|---------------------------------------------|-----------------------------------------|----------------------------------------------------------------------------------------------------|
| Volume                                      | zvol volume                             | Name of the volume                                                                                                    |
| Name                                        | zvol name                               | Name of a zvol.                                                                                                    |
|                                             |                                         | Consists of the name of a volume and a unique zvol name,<br>separated by a forward slash (/).                                     |
| Size                                        | zvol size<br>(volsize)                  | Size of a zvol. If you decrease the zvol size after you create a<br>zvol you may lose your data.                                  |
| <b>Block size</b>                           | block size                              | Block size of a disk. The default value is 128 K.                                                                                 |
| Initial reservation                         | Create a thin<br>provisioned<br>device? | Yes - Creates a zvol with an assigned and a reserved size.<br>$No$ - Creates a thin provisioned zvol which grows gradually.       |
| Description                                 | nms:description                         | Short description of the zvol (optional).                                                                                         |
| Compression                                 | compression                             | Controls the compression algorithm used for this dataset.                                                                         |
| Deduplication                               | dedup                                   | Controls the management of data copies.                                                                                           |
| Log Bias                                    | logbias                                 | Manages synchronous requests in the dataset.<br>Logbias properties:<br>Latency $-$ Sends data to a separate log device to proceed |
|                                             |                                         | with low latency.<br>Throughput - Writes data directly to the pool device at high<br>performance and the write workloads spread.  |
| Number of copies                            | copies                                  | Specifies the number of copies stored for this dataset                                                                            |
| Sync                                        | sync                                    | Controls synchronous requests:                                                                                                    |
|                                             |                                         | <b>Standard</b> - all synchronous requests are written to stable<br>storage                                                       |
|                                             |                                         | Always - every file system transaction is written and<br>flushed to stable storage by system call return                          |
|                                             |                                         | Disabled - synchronous requests are disabled                                                                                      |
| <b>Advanced Settings (available in NMC)</b> |                                         |                                                                                                    |
|                                             | checksum                                | Checksum calculation algorithm.                                                                                                   |
|                                             |                                         | The options are:                                                                                                    |
|                                             |                                         | • on                                                                                                    |
|                                             |                                         | $\bullet$ off                                                                                                    |
|                                             |                                         | • fletcher2                                                                                                    |
|                                             |                                         | • fletcher4                                                                                                    |
|                                             |                                         | $\bullet$ sha256                                                                                                    |

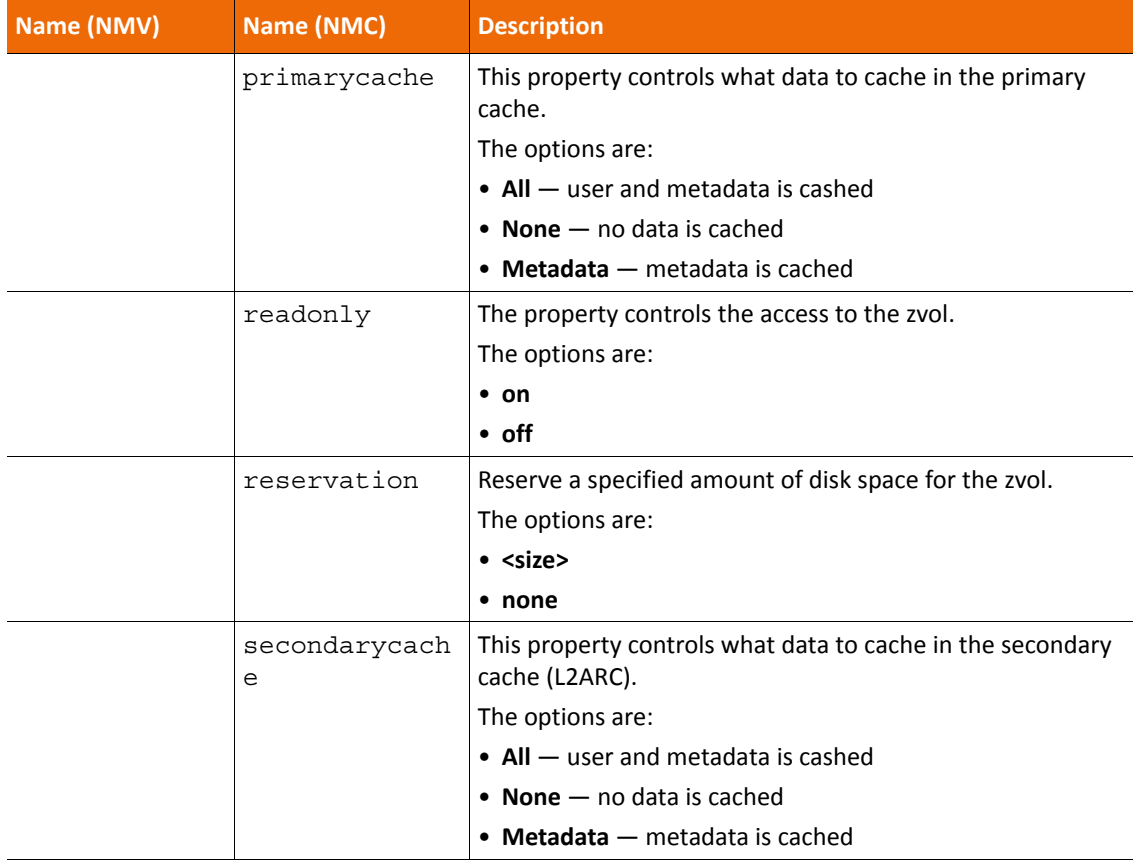

**Table 3-1: Zvol Properties (Continued)**

### **See Also:**

- [Configuring the Fibre Channel Port Mode](#page-10-0)
- [Viewing and Changing Zvol Properties](#page-13-0)

## <span id="page-13-0"></span>**Viewing and Changing Zvol Properties**

You can view and change the properties of a zvol.

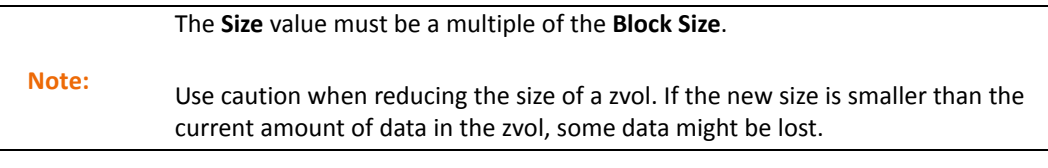

- *To view and change the properties of a zvol, using NMV:*
	- **1.** Click **Data Management > SCSI Target Plus**.
	- **2.** In the **zvols** panel, click **View**.
- **3.** In the **View zvols** window, click the name of the zvol.
- **4.** Modify the appropriate property field.
- **5.** Click **Save**.
- *To view the properties of a zvol, using NMC:*
	- ◆ Type:

nmc:/\$ show zvol <*vol\_name/zvol\_name*> -v

- *To change the properties of a zvol, using NMC:*
	- **1.** Type:

nmc:/\$ setup zvol *<vol\_name/zvol\_name>* property

**2.** Type the appropriate property name and press **Enter**.

Example:

nmc:/\$ setup zvol *<vol\_name/zvol\_name>* property volsize

**3.** Follow the onscreen prompts to modify the value.

#### **See Also:**

- **[Creating a Zvol](#page-11-1)**
- **[Destroying a Zvol](#page-14-0)**
- **[About LUN Mapping](#page-16-0)**

### <span id="page-14-0"></span>**Destroying a Zvol**

You can destroy/delete a zvol.

- *To delete a zvol, using NMV:*
	- **1.** Click **Data Management > SCSI Target Plus**.
	- **2.** In the **Zvols** panel, click **View**.
	- **3.** In the **View zvols** window, select the appropriate zvol and click **Delete**.
- *To delete a zvol, using NMC:*
	- $\blacklozenge$  Type:

nmc:/\$ setup zvol *<vol\_name/zvol\_name>* destroy

- [Creating a Zvol](#page-11-1)
- [Viewing and Changing Zvol Properties](#page-13-0)
- [About LUN Mapping](#page-16-0)

### <span id="page-15-0"></span>**Creating a Target Group**

You can create a target group and include FC ports in this group. These logical groups help to control the access of initiator hosts.

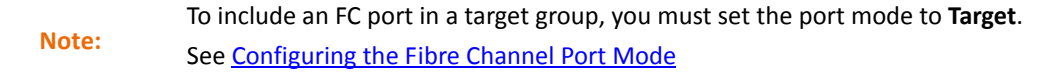

- *To create a target group, using NMV:*
	- **1.** Click **Data Management > SCSI Target Plus**.
	- **2.** In the **SCSI Target** panel, click **Target groups**.
	- **3.** In the **Manage Target Groups** window, click **here**.
	- **4.** In the **Create New Target Group** panel:
		- Type a Group Name
		- Select an FC target (WWN)
	- **5.** Click **Create**.

#### **See Also:**

- **[Creating an Initiator Group](#page-15-1)**
- **[About LUN Mapping](#page-16-0)**
- **[Creating a LUN Mapping](#page-16-1)**

### <span id="page-15-1"></span>**Creating an Initiator Group**

You can use initiator groups to restrict the access of various initiators to NexentaStor targets and to certain data located in specified volumes.

- *To create an Initiator group, using NMV:*
	- **1.** Click **Data Management > SCSI Target Plus**.
	- **2.** In the **SCSI Target** panel, click **Initiator Groups**.
	- **3.** In the **Manage Groups of Remote Initiators** window, click **here**.
	- **4.** In the field **Group Name**:
		- Specify a custom group name
		- Select an initiator
		- Optionally, specify **Additional Initiators**
	- **5.** Click **Create**.

#### **See Also:**

- **[Creating a Target Group](#page-15-0)**
- **[About LUN Mapping](#page-16-0)**
- [Creating a LUN Mapping](#page-16-1)

## <span id="page-16-0"></span>**About LUN Mapping**

LUN mapping allows you to restrict access to particular LUNs to specific initiators. You can use target and initiator groups to manage the access to specific zvols.

LUN mapping works as follows.

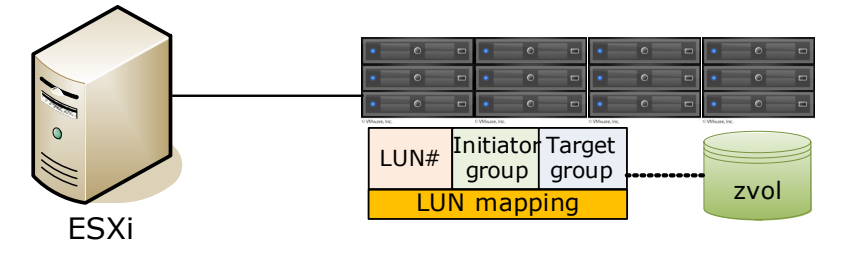

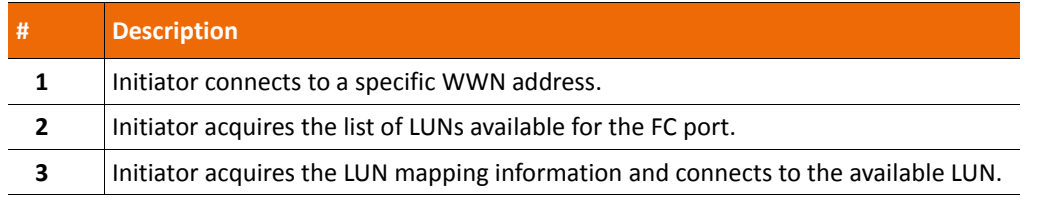

**See Also:**

- **[About LUN Mapping](#page-16-0)**
- **[Creating a Target Group](#page-15-0)**
- **[Creating an Initiator Group](#page-15-1)**

## <span id="page-16-1"></span>**Creating a LUN Mapping**

LUN mappings enable you to select which SCSI targets export the current LUN and which initiators can see it. In the simplest configuration, all initiators can see all targets.

**Note:** You can create LUN mappings only in NMV.

- *To create a LUN mapping, using NMV:*
	- **1.** Click **Data Management > SCSI Target Plus**.
	- **2.** In the **SCSI Target** panel, click **Mappings**.
	- **3.** In the **Manage Mappings** window, click **here**.
	- **4.** In the **Create New Mapping** dialog:
		- Select a zvol
		- Select an initiator group
		- Select a target group
		- Type a LUN number (optional)
		- Type a serial number (optional)

If you do not have an Initiator or Target group, you can create All-to-All mapping. This configures all initiators to see this zvol and configures all targets to expose it. You can add as many mappings as you need to configure the required access control list.

**5.** Click **Create**.

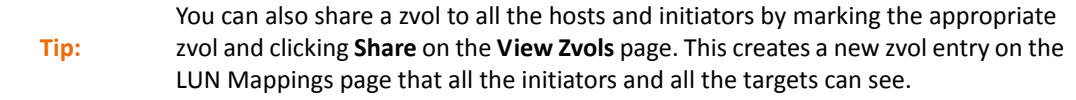

- **[About LUN Mapping](#page-16-0)**
- **[Creating a Target Group](#page-15-0)**
- **[Creating an Initiator Group](#page-15-1)**

#### **Global Headquarters**

451 El Camino Real, Suite 201 Santa Clara, CA 95050 USA

### **Nexenta EMEA Headquarters**

Camerastraat 8 1322 BC Almere **Netherlands** 

### **APAC Headquarters**

Room 806, Hanhai Culture Building, Chaoyang District, Beijing, China 100020

3000-trg\_fc-4.0.4-000060-A

Copyright © 2015 Nexenta Systems, ALL RIGHTS RESERVED www.nexenta.com

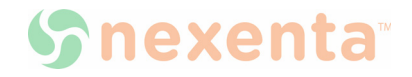